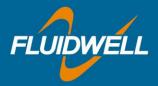

# Remote Configuration Quickstart guide

#### **Getting started**

Please start by unzipping the contents of the folder.

| ▶ RemoteConfigurator_v2.2 ∨ C |                 | Zoeken in RemoteCon | Zoeken in RemoteConfigurat 🔎 |  |  |
|-------------------------------|-----------------|---------------------|------------------------------|--|--|
| Naam                          | Gewijzigd op    | Туре                | Grootte                      |  |  |
| 🔁 Quickstart_Guide.pdf        | 25-4-2017 10:05 | Adobe Acrobat D     | 420 kl                       |  |  |
| 🔽 RCT_Setup.exe               | 23-2-2018 11:25 | Toepassing          | 1.629 k                      |  |  |
| 👩 Virtual COM port driver     | 1-5-2017 12:03  | Internetsnelkoppe   | 1 k                          |  |  |

Please start the application-installer by double-clicking the RCT\_Setup.exe. The install-wizard will now start.

| 🔽 Setup - Remote Configuration Tool 🛛 – 🗖 🔀                                            |
|----------------------------------------------------------------------------------------|
| Select Destination Location<br>Where should Remote Configuration Tool be installed?    |
| Setup will install Remote Configuration Tool into the following folder.                |
| To continue, click Next. If you would like to select a different folder, click Browse. |
| C:\Users\ \AppData\Local\FW_RCT Browse                                                 |
| At least 5,2 MB of free disk space is required.                                        |
| Next > Cancel                                                                          |

Follow the steps and choose which shortcuts you would like to create.

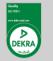

Fluidwell bv P.O. Box 6, 5460 AA, Veghel Voltaweg 23, 5466 AZ, Veghel The Netherlands

**T:** +31 (0) 413 - 343 786 **E:** displays@fluidwell.com www.fluidwell.com Trade Reg. No: 17120985 VAT No: NL8085.29.699.B.01 Bank: ING-Bank SWIFT Nr / BIC: INGBNL2A

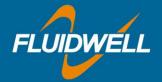

| Setup - Remote Configuration Tool                                              | - 🗆 🗙        |
|--------------------------------------------------------------------------------|--------------|
| Select Start Menu Folder<br>Where should Setup place the program's shortcuts?  |              |
| Setup will create the program's shortcuts in the following Start M             | 1enu folder. |
| To continue, click Next. If you would like to select a different folder, click | Browse.      |
| Remote Configuration Tool                                                      | Browse       |
|                                                                                |              |
| < <u>B</u> ack <u>N</u> ext >                                                  | Cancel       |

| 🔽 Setup | ) - Remote Configuration Tool 💦 🗕 🔍                                                                                                    |
|---------|----------------------------------------------------------------------------------------------------|
|         | Completing the Remote<br>Configuration Tool Setup Wizard<br>Setup has finished installing Remote Configuration Tool on<br>your computer. The application may be launched by selecting<br>the installed shortcuts.<br>Click Finish to exit Setup.<br>✓ Launch Remote Configuration Tool |
|         | Einish                                                                                                    |

Choose to launch the application when clicking "Finish" or start it from the Startmenu.

You now have the choice to "connect a device", or use the tool in "offline configuration" mode.

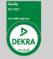

Fluidwell bv 
 P.O. Box 6, 5460 AA, Veghel
 T: +31 (0) 413 - 343 786

 Voltaweg 23, 5466 AZ, Veghel
 E: displays@fluidwell.com
 The Netherlands

www.fluidwell.com

Trade Reg. No: 17120985 VAT No: NL8085.29.699.B.01 Bank: ING-Bank SWIFT Nr / BIC: INGBNL2A

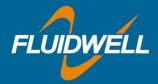

## **Offline Configuration**

To use the tool in "offline configuration" mode, please select a device from the dropdown labelled "Model", and click the "Enter offline configuration" button. You will now be able to create a custom configuration for the selected device.

| Remote Configuration Tool                                                                                                    |                                                                                                    |                                                        |                                                                       |
|----------------------------------------------------------------------------------------------------|----------------------------------------------------------------------------------------------------|--------------------------------------------------------|-----------------------------------------------------------------------|
| Default Config. Load Config.                                                                                                    | Save Config.                                                                                                    | Write to devic                                         | e Read device                                                         |
| Current Device: no device connected                                                                                                    | Status: no device conn                                                                                                | ected                                                  | About                                                                 |
| НОМЕ                                                                                                    |                                                                                                    |                                                        |                                                                       |
| Please connect your device to the communications bus<br>model, revision and serial number.<br>After correct identification, you have the possibility to lo<br>to up- and download settings to and from the device.<br>Click 'Port Setup' to change e.g. communications port, s<br>By selecting Offline Configuration, you are able to create<br>to your PC. Once you have succesfully connected your<br>configuration and download it to the unit.<br>To enter Offline Configuration, please select your model<br>'Enter offline configuration'.<br>Factory defaults | ad and save a configuration<br>speed, protocol and bus ad<br>a custom configuration wi<br>device, you can load your c | on your PC and<br>dress.<br>nich you can save<br>ustom | Connect device Connect device Port Setup Read log data Restart device |
| Offline Configuration Product Series  All  E Series  F Series  Model  EG  EG  EL  Any revision  ZL  ZU                                                                                                    |                                                                                                    | Factory Config.                                        | Enter offline configuration<br>Save Default                           |
| O ModMaster: Port not open Last Result                                                                                                    | None                                                                                                    |                                                        |                                                                       |

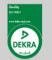

Fluidwell bv P.O. Box 6, 5460 AA, Veghel Voltaweg 23, 5466 AZ, Veghel The Netherlands

**T:** +31 (0) 413 - 343 786 **E:** displays@fluidwell.com www.fluidwell.com Trade Reg. No: 17120985 VAT No: NL8085.29.699.B.01 Bank: ING-Bank SWIFT Nr / BIC: INGBNL2A EUR account no: 66.63.96.078 IBAN: NL73 INGB 0666 3960 78 USD account no: 02.20.81.771 IBAN: NL22 INGB 0022 0817 71

All agreements, sales and deliveries are in accordance with our General Terms and Conditions which are available on our website or upon request. Any other conditions are herewith explicitly rejected by us.

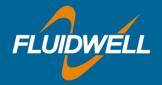

In the following example, the "Flowmeter" tab is shown. Each tab has a set of settings that can be changed, corresponding with the manual. You can go through the tabs, and change the settings that need to be changed.

|                                 |                                                 | Remot                | e Configu       | ration Tool                         |                         |                                       |            |             |
|---------------------------------|-------------------------------------------------|----------------------|-----------------|-------------------------------------|-------------------------|---------------------------------------|------------|-------------|
| Current Device:                 | nfig. 🔒 L                                       | oad Config.<br>red   | Status          | Save Config.<br>: <b>values nee</b> | d to be read fro        | rite to device<br><b>m or written</b> | to the de  | Read device |
| HOME Runtime Val                | ues Total Flow F                                | ate Display          | Flowmeter       | Linearization                       | Analog Output           | Pulse Output                          | Modbus     | Others      |
| Signal<br>ONPN<br>ONPN Low Pass | <ul> <li>Reed</li> <li>Reed Low Pass</li> </ul> | O PNP<br>O PNP Low I | ⊖Na<br>Pass ⊖Co |                                     | ● Coil Low<br>○ 8.2V dc | ○ 24V dc                              |            |             |
| Units (automatic )<br>Hand      | unit conversion)<br>Auto volume                 | O Auto mass          | 5               |                                     |                         |                                       |            |             |
| Unit<br>● L<br>○ m³             | ◯ US GAL<br>◯ I GAL                             | ○ CF<br>○ Oil BBL    | ⊂ kg<br>⊂ tor   |                                     | US ton                  |                                       |            |             |
| K-Factor                        | Value =                                         | 1 pulses             | 5 / L           |                                     |                         |                                       |            |             |
| Decimals K-Factor               | 01                                              | <b>O</b> 2           | <b>○</b> 3      |                                     | <b>4</b>                | ○5                                    | 06         |             |
|                                 |                                                 |                      |                 |                                     |                         |                                       |            |             |
|                                 |                                                 |                      |                 |                                     |                         | Pre                                   | vious page | Next page   |
| 0 ModMaste                      | r: Idle                                         | Last Re              | sult: None      |                                     |                         |                                       |            |             |

If you wish to save your custom configuration to your PC, you can select "Save Config.". You are then able to save the configuration to your PC.

If you want to load an existing configuration, you can choose "Load Config.". You can then select a previously saved configuration from your PC. To restore the values in the tool to the default configuration for the selected model, please choose "Default Config.".

Please note the "Write to device" and "Read device" buttons are disabled. They will be enabled when a device is connected.

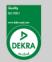

Fluidwell bv P.O. Box 6, 5460 AA, Veghel Voltaweg 23, 5466 AZ, Veghel The Netherlands

**T:** +31 (0) 413 - 343 786 **E:** displays@fluidwell.com www.fluidwell.com Trade Reg. No: 17120985 VAT No: NL8085.29.699.B.01 Bank: ING-Bank SWIFT Nr / BIC: INGBNL2A

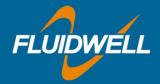

#### Connecting a device

Please make sure the device is connected to the PC. You will likely have to install the <u>"Virtual COM</u> <u>port driver"</u> (shortcut to download-page is included on this drive). This is required by Windows to recognize the FTDI chips that are used. Windows will then be able to detect and report the connection as a (virtual) COM port. To connect your device, open the "Port Setup" menu from the HOME-tab. The following window will pop up:

| Port S                      | Setup 💌                 | Port Setup                                  |
|-----------------------------|-------------------------|---------------------------------------------|
| Communication setup         |                         | Communication setup                         |
| COM-port: 🔄 show all        | << No port selected > 🗸 | COM-port: Show all << No port selected > >  |
| Bits per second:            | 9600 🗸                  | Bits per second: COM1                       |
| Data bits:                  | 8 bits 🗸                | COM3<br>Data bits: COM4                     |
| Parity:                     | None 🗸                  | Parity: COM8                                |
| Stop bits:                  | 1 bit 👻                 | Stop bits: 1 bit 🗸                          |
| Release                     | Connect                 | Release Connect                             |
| Ports-list changed:         |                         | Ports-list changed: New port found: COM4    |
| Status: Not connected.      | Settings: 9600,N,8,1    | Status: Not connected. Settings: 9600,N,8,1 |
| Modbus setup                |                         | Modbus setup                                |
| Protocol                    | 🔿 ASCII 💿 RTU           | Protocol O ASCII O RTU                      |
| Slave address               | 1                       | Slave address 1                             |
| Number of tries             | 3                       | Number of tries 3                           |
| No response time-out        | 500                     | No response time-out 500                    |
| RTU time-out (msec, 0 for c | lefault) 20 📮           | RTU time-out (msec, 0 for default)          |
|                             | ✓ <u>C</u> lose         | ✓ <u>C</u> lose                             |

Then select the correct COM-port and speed setting. Please also select the protocol that the device uses. Default is RTU. Please make sure the RTU time-out is set to 20.

If you are unsure on which port the device is, you can see this by clicking the ports-dropdown before and after connecting your device. You will see which port got removed or added in the "Ports-list changed" field.

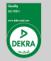

Fluidwell bv P.O. Box 6, 5460 AA, Veghel Voltaweg 23, 5466 AZ, Veghel The Netherlands

**T:** +31 (0) 413 - 343 786 **E:** displays@fluidwell.com www.fluidwell.com Trade Reg. No: 17120985 VAT No: NL8085.29.699.B.01 Bank: ING-Bank SWIFT Nr / BIC: INGBNL2A

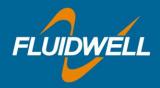

After selecting the correct settings, click the "Connect device" button on the HOME-tab (above the "Port Setup" button).

If you get the following notification, please check if the information entered in the "Port Setup" is compatible with the values found in the device (in the Modbus Communication menu).

| Connect Device  | ce 🛛 🕅       |
|-----------------|--------------|
| There was no de | evice found. |
|                 | ОК           |

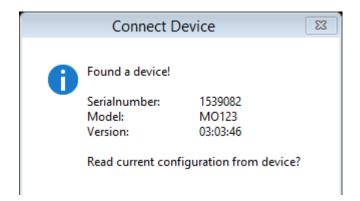

Once successfully connected, you will get the following notification:

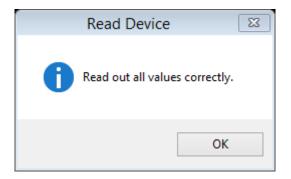

After this, the tool will read the current configuration from the device. When successful, you will see the pop up on the right.

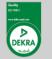

Fluidwell bv P.O. Box 6, 5460 AA, Veghel Voltaweg 23, 5466 AZ, Veghel The Netherlands

**T:** +31 (0) 413 - 343 786 **E:** displays@fluidwell.com www.fluidwell.com Trade Reg. No: 17120985 VAT No: NL8085.29.699.B.01 Bank: ING-Bank SWIFT Nr / BIC: INGBNL2A

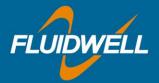

You will be returned to the HOME-tab.

|                                                                                                    |                                                                                                    | Remote Configu                                                                                                    | ration Tool                                                                                         |                                                      |                |                                          |                 |
|----------------------------------------------------------------------------------------------------|----------------------------------------------------------------------------------------------------|----------------------------------------------------------------------------------------------------|----------------------------------------------------------------------------------------------------|------------------------------------------------------|----------------|------------------------------------------|-----------------|
| C Default Config.                                                                                                    | Load                                                                                                    | Config.                                                                                                    | Save Config.                                                                                        | - w                                                  | rite to device | -                                        | Read device     |
| Current device: 15                                                                                                    | 39082/M0123/0                                                                                                    | 3:03:46 Status                                                                                                    | : values were                                                                                       | read correctly                                       | from the devi  | ice.                                     | About           |
| HOME Runtime Values                                                                                                    | Total Flow Rate                                                                                                    | Display Flowmeter                                                                                                    | Linearization                                                                                       | Analog Output                                        | Pulse Output   | Modbus                                   | Datalogging 🔹 🕨 |
| identify the model, re<br>After correct identific<br>your PC and to up- ar<br>Click 'Port Setup' to c<br>By selecting Offline Co<br>you can save to your<br>your custom configur.<br>To enter Offline Conf<br>revision, and click 'Ent | vision and serial nun<br>ation, you have the<br>Id download setting<br>hange e.g. commur<br>onfiguration, you are<br>PC. Once you have<br>ation and download<br>guration, please sele | possiblity to load and<br>s to and from the dev<br>nications port, speed, i<br>e able to create a cust<br>succesfully connected<br>it to the unit.<br>ect your model and (if | save a configur<br>ice.<br>protocol and bu<br>om configuratio<br>your device, y<br>applicable) firm | ration on<br>us address.<br>on which<br>rou can load |                | Port S<br>Release<br>Read log<br>Factory | device          |
| Offline Configuration<br>Model                                                                                                    |                                                                                                    | Firmware revisio                                                                                                    | n                                                                                                   |                                                      |                |                                          |                 |
| M0123                                                                                                    | $\checkmark$                                                                                                    | Any revision                                                                                                    |                                                                                                    | $\sim$                                               | Ent            | er offline o                             | configuration   |
| 1 ModMaster: Ir                                                                                                    | lla                                                                                                    | Last Result: Succes                                                                                                    | -                                                                                                   | Fac                                                  | tory Config.   | S                                        | ave Default     |

From here you can either start configuring your device, restart your device by selecting the "Restart device" button on the right, or read log data (if supported by your device).

An updated configuration can be saved to your PC, or into the device. The "Save Config." button saves your custom configuration to your PC. You are free to select a location for the file to be saved. The "Write to device" button writes your configuration into the device.

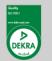

Fluidwell bv P.O. Box 6, 5460 AA, Veghel Voltaweg 23, 5466 AZ, Veghel The Netherlands

**T:** +31 (0) 413 - 343 786 **E:** displays@fluidwell.com www.fluidwell.com Trade Reg. No: 17120985 VAT No: NL8085.29.699.B.01 Bank: ING-Bank SWIFT Nr / BIC: INGBNL2A

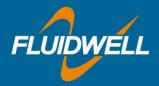

#### Reading logdata

When your device supports datalogging, it is possible to read and export this data using the Remote Configuration Tool. When selecting the "Read logdata" button on the HOME-tab, the following window will appear:

|                                                         | Remote Configuration | Tool - Logdata |                       |    |
|---------------------------------------------------------|----------------------|----------------|-----------------------|----|
| Select a log list to<br><< select >><br>Runtime Interva | ✓ Read date          | ata            | <u>S</u> ave log data | ¢. |
| - Runtime Daily<br>- Events                             | İ                    |                |                       | ^  |
|                                                         |                      |                |                       |    |
|                                                         |                      |                |                       |    |
|                                                         |                      |                |                       |    |
|                                                         |                      |                |                       |    |
|                                                         |                      |                |                       |    |
|                                                         |                      |                |                       |    |
|                                                         |                      |                |                       | Ŧ  |

First, select the list you would like to read from the dropdown box labelled "Select a log list ...". Once you have selected a list, click the "Read data" button to start reading the log data.

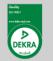

Fluidwell bv P.O. Box 6, 5460 AA, Veghel Voltaweg 23, 5466 AZ, Veghel The Netherlands

**T:** +31 (0) 413 - 343 786 **E:** displays@fluidwell.com www.fluidwell.com Trade Reg. No: 17120985 VAT No: NL8085.29.699.B.01 Bank: ING-Bank SWIFT Nr / BIC: INGBNL2A EUR account no: 66.63.96.078 IBAN: NL73 INGB 0666 3960 78 USD account no: 02.20.81.771 IBAN: NL22 INGB 0022 0817 71

All agreements, sales and deliveries are in accordance with our General Terms and Conditions which are available on our website or upon request. Any other conditions are herewith explicitly rejected by us.

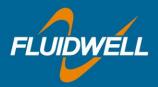

After the data has been read, you can save this to your PC. It will be saved as a .csv file, that you can import into, or open with MS Excel.

| Runtime Daily  | ~          | Read data     |       | Save log o | data       |   |
|----------------|------------|---------------|-------|------------|------------|---|
| ## read;LOGNR; | YYYY-MM-DD | HH:MM:SS;FLOW | RATE; | TOTAL;     | ACC.TOTAL; |   |
| 0000164;00164; | 2016-06-27 | 08:00:00;     | 0;    | 0;         | 0;         | 1 |
| 0000165;00165; | 2016-06-27 | 18:00:00;     | 0;    | 0;         | 0;         |   |
| 0000166;00166; | 2016-06-28 | 08:00:00;     | 0;    | 0;         | 0;         |   |
| 0000167;00167; | 2016-06-28 | 18:00:00;     | 0;    | 0;         | 0;         |   |
| 0000168;00168; | 2016-06-29 | 08:00:00;     | 0;    | 0;         | 0;         |   |
| 0000169;00169; | 2016-06-29 | 18:00:00;     | 0;    | 0;         | 0;         |   |
| 0000170;00170; | 2016-06-30 | 08:00:00;     | 0;    | 0;         | 0;         |   |
| 0000171;00171; | 2016-06-30 | 18:00:00;     | 0;    | 0.0;       | 0.0;       |   |
| 0000172;00172; | 2016-07-01 | 08:00:00;     | 0;    | 0.0;       | 0.0;       |   |
| 0000173;00173; | 2016-07-01 | 18:00:00;     | 0;    | 0.0;       | 0.0;       |   |
| 0000174;00174; | 2016-07-02 | 08:00:00;     | 0;    | 0.0;       | 0.0;       |   |
| 0000175;00175; | 2016-07-02 | 18:00:00;     | 0;    | 0.0;       | 0.0;       |   |
| 0000176;00176; | 2016-07-03 | 08:00:00;     | 0;    | 0.0;       | 0.0;       |   |
| 0000177;00177; | 2016-07-03 | 18:00:00;     | 0;    | 0.0;       | 0.0;       |   |
| 0000178;00178; | 2016-07-04 | 08:00:00;     | 0;    | 0.0;       | 0.0;       |   |
| 0000179;00179; | 2016-07-04 | 18:00:00;     | 0;    | 0.0;       | 0.0;       |   |
| 0000180;00180; | 2016-07-04 | 08:00:00;     | 0;    | 0.0;       | 0.0;       |   |
| 0000181;00181; | 2016-07-04 | 18:00:00;     | 0;    | 0.0;       | 0.0;       |   |
| 0000182;00182; | 2016-07-05 | 08:00:00;     | 0;    | 0.0;       | 0.0;       |   |
| 0000183;00183; | 2016-07-05 | 18:00:00;     | 0;    | 0.0;       | 0.0;       |   |
| 0000184;00184; | 2016-07-06 | 08:00:00;     | 0;    | 0.0;       | 0.0;       |   |
| 0000185;NO REC | ORD FOUND  |               |       |            |            |   |

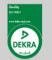

Fluidwell bv P.O. Box 6, 5460 AA, Veghel Voltaweg 23, 5466 AZ, Veghel The Netherlands

**T:** +31 (0) 413 - 343 786 **E:** displays@fluidwell.com www.fluidwell.com Trade Reg. No: 17120985 VAT No: NL8085.29.699.B.01 Bank: ING-Bank SWIFT Nr / BIC: INGBNL2A EUR account no: 66.63.96.078 IBAN: NL73 INGB 0666 3960 78 USD account no: 02.20.81.771 IBAN: NL22 INGB 0022 0817 71

All agreements, sales and deliveries are in accordance with our General Terms and Conditions which are available on our website or upon request. Any other conditions are herewith explicitly rejected by us.

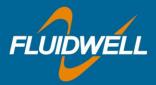

The device also saves a number of different events. In the image above some event codes are listed.

| 3                                                                                      | Remote Co                                                                                          | onfiguration Tool                                                                                                    | - Logdata                                                         | [                     |                        | 23 |
|----------------------------------------------------------------------------------------|----------------------------------------------------------------------------------------------------|----------------------------------------------------------------------------------------------------|-------------------------------------------------------------------|-----------------------|------------------------|----|
| Select a log lis<br>Events                                                             | t to read:                                                                                         | Read data                                                                                                    |                                                                   | <u>S</u> ave log data |                        | ¢  |
| Readout of                                                                             |                                                                                                    | D HH:MM:SS;EVENT<br>/n 1539082 at 203<br>this list.                                                                                                    |                                                                   |                       | EW VALUE;              | ^  |
| 0000001;000<br>0000002;000<br>0000003;000<br>0000004;000<br>0000005;000<br>0000006;000 | 001;2000-01-0<br>002;2000-01-0<br>003;2000-01-0<br>004;2000-01-0<br>005;2000-01-0<br>006;2000-01-0 | D HH:MM:SS;EVENT<br>1 00:00:00;FACTOR<br>1 00:00:24;RESTAR<br>1 00:00:27;TOT CI<br>1 00:00:57;VAR BU<br>1 00:01:03;VAR BU<br>1 00:01:28;VAR DI<br>1 00:01:59;RESTAR | RY;<br>RT;<br>LR;<br>JS;00120;000<br>JS;00120;000<br>IS;00033;000 | 0001438;00            | 00001433;<br>00001434; |    |
|                                                                                        | dout: Events                                                                                       | - 1539082 - 2017<br>: 0                                                                                                    | -02-09 13:41                                                      | :26                   |                        | :  |
|                                                                                        |                                                                                                    |                                                                                                    |                                                                   |                       |                        |    |
|                                                                                        |                                                                                                    |                                                                                                    |                                                                   |                       |                        | V  |

Possible events:

| FACTORY | Factory defaults                   |
|---------|------------------------------------|
| RESTART | Restart                            |
| ERRORS  | Error                              |
| VAR BUS | Variable changed via communication |
| VAR DIS | Variable change via menu/display   |
| TOT CLR | Total cleared                      |

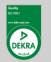

Fluidwell bv P.O. Box 6, 5460 AA, Veghel Voltaweg 23, 5466 AZ, Veghel The Netherlands

**T:** +31 (0) 413 - 343 786 **E:** displays@fluidwell.com www.fluidwell.com Trade Reg. No: 17120985 VAT No: NL8085.29.699.B.01 Bank: ING-Bank SWIFT Nr / BIC: INGBNL2A